ONE SPOT Demo to Assist NEW Taxpayers with Filing Non-State Administered (NSA) Taxes in My Alabama Taxes (MAT)

- 1. Setup Local Tax Account Access
- 2. Add Banking Information
- 3. Enter Data on Local Tax Return Table

*During the demo, click the buttons or links on the page, do not scroll through the document.*

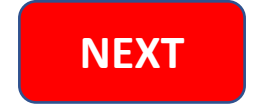

### **NSA Instructions for MAT Demo**

<span id="page-1-0"></span>Demonstration steps for taxpayer that has never filed a Local Tax return in MAT:

- Set up Local Tax account access. **NOTE:** Taxpayers do NOT add access to their NSA account number, they file their NSA taxes through the State assigned Local Tax account.
	- o On the Accounts page, find the Local Tax box and click the "Make this account visible on MAT" link.
	- o Click "Save"
	- $\circ$  Do the same for all other tax types listed on their Accounts' page that they want to access in MAT.
- Set up banking information. Although recommended as the second step, it is not required. Banking set up may be processed on the payment screen of the Local Tax return and saved as the default payment channel, if chosen. Setting it up as the second step makes the user aware of where and how they can change their banking information in the future.
- File Local Tax Return
	- o In the "Local Tax" account box, click "File or View a return."
	- o Click "File Now" or the "Local Tax Return" link.
	- $\circ$  The first screen of the Local Tax return provides instructions and links to various information.
	- o Click "Next."
	- o Add Locality. Start typing locality's name in the first empty "Locality" white field to obtain a condensed list. NOTE: There will always be an empty row in the return table for use in adding new localities to the return.
	- o Enter all remaining required information.
	- o Select "One-Time Filing" checkbox ONLY if taxpayer does not need to retain information for subsequent filings. If unchecked, the local information will be retained for the next return filing.
- Discount, Late Fees, and Interest calculations can be viewed on the "Overview" screen after completing the Return Table. If changes are required, the taxpayer must click the Previous button to return to the "Return Table"
- The taxpayer must confirm the payment information on the Payment screen and select "**Submit**" for return/payment to be processed. The "Submit" button is not available in the demo.

#### **NOTES:**

- Demo is not date based. Calculations are made for discount but not P&I.
- Banking set up information shown in Demo does not carryforward to return/payment Demo.

**[Click here to](#page-2-0)  start Demo**

<span id="page-2-0"></span>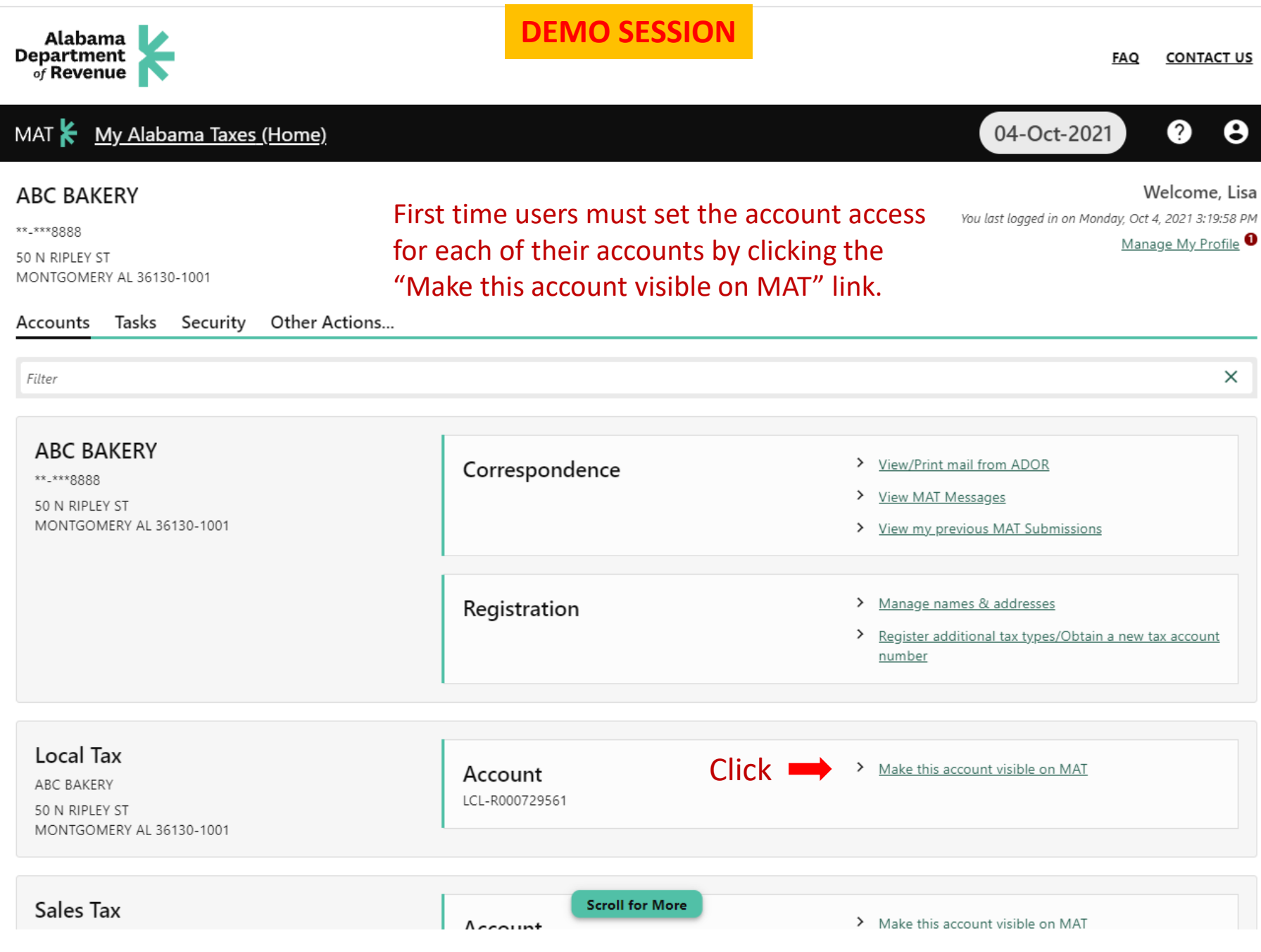

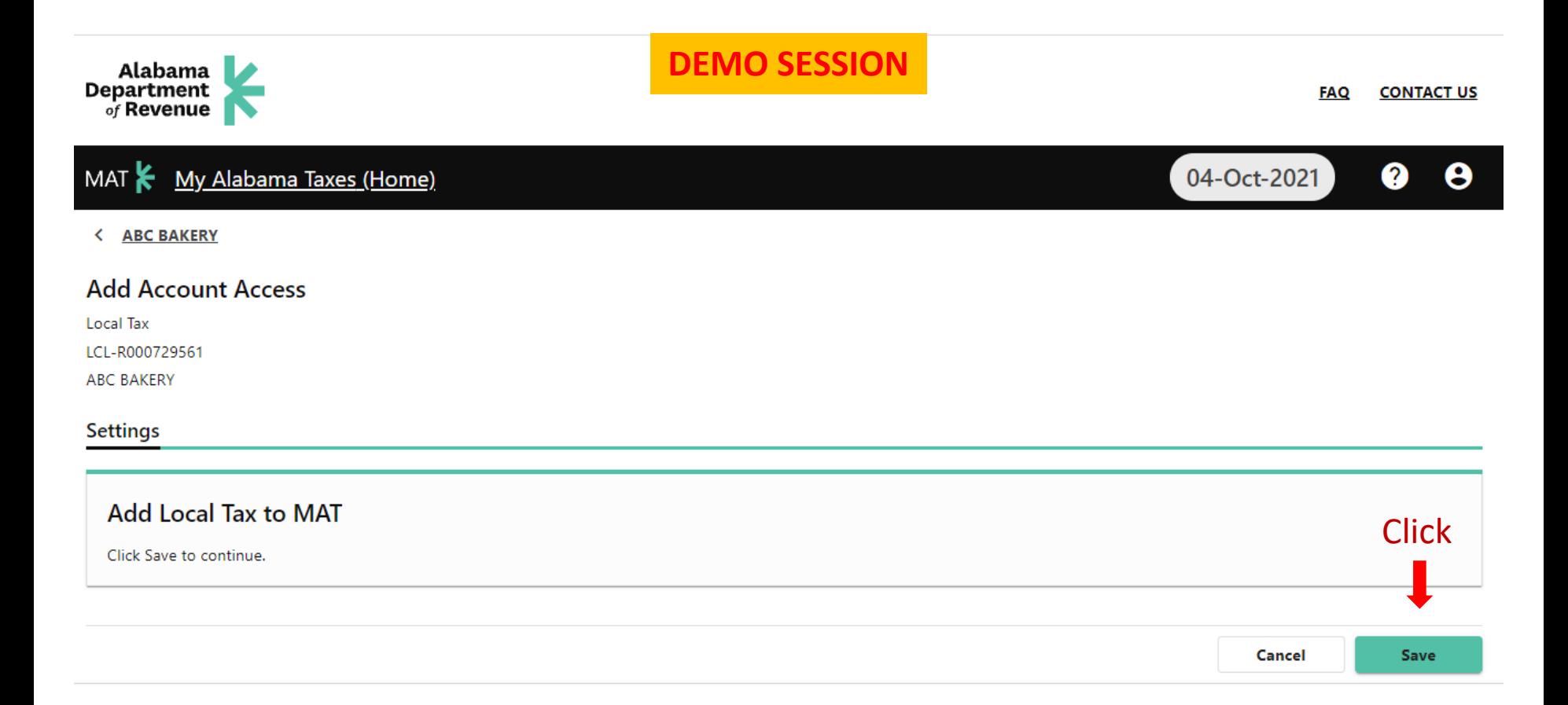

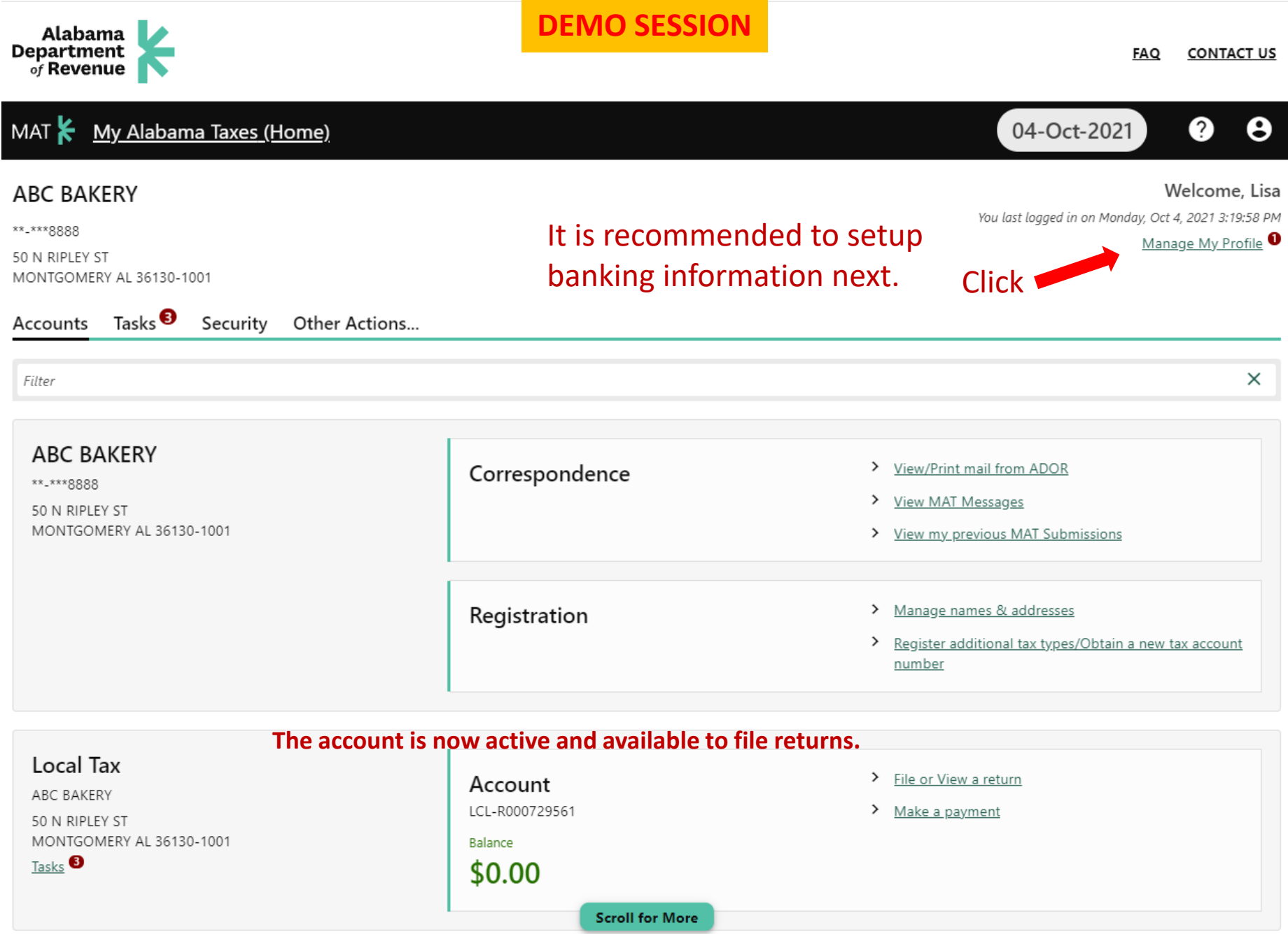

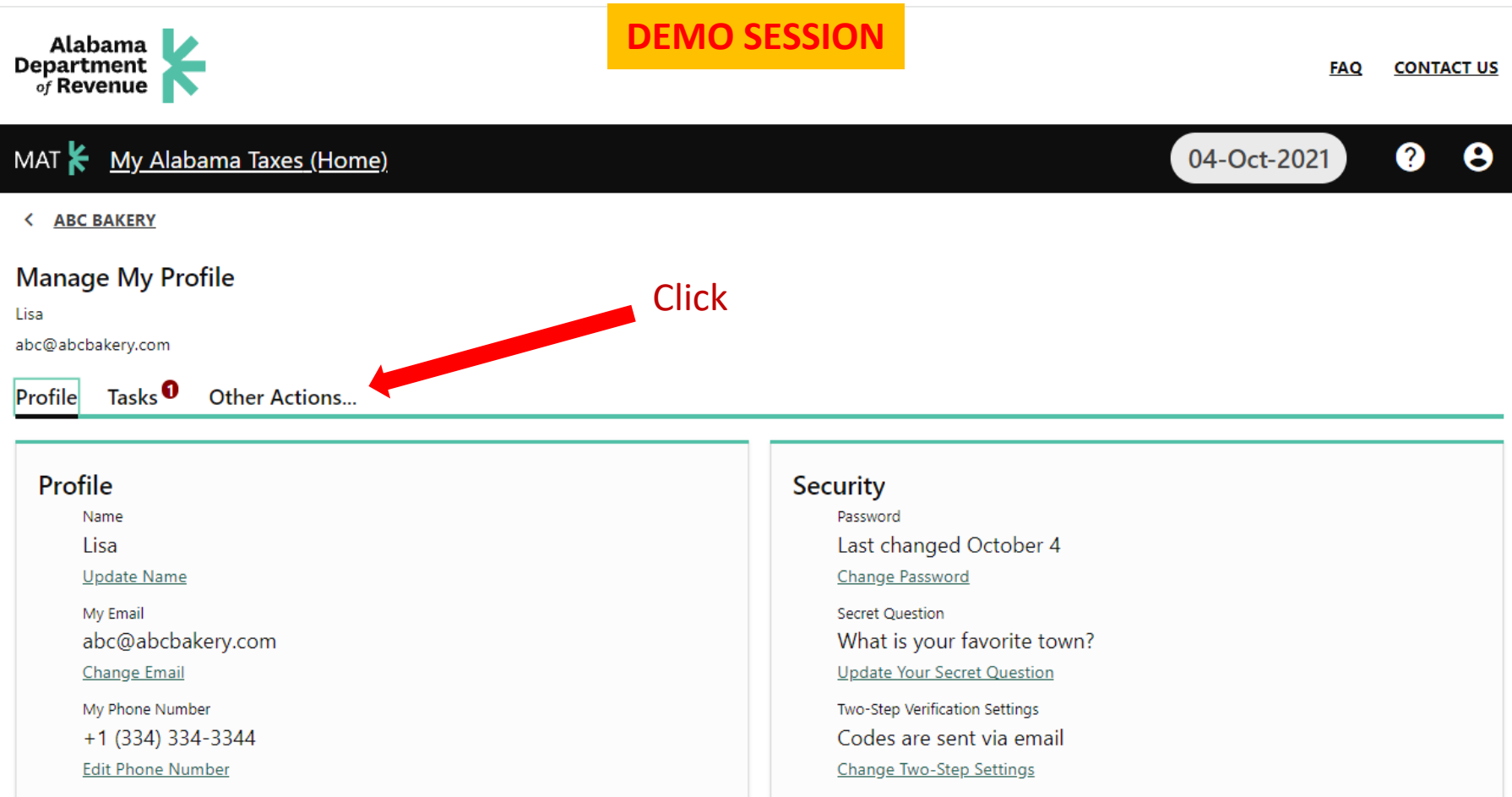

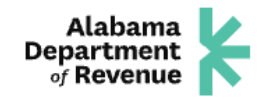

### **DEMO SESSION**

#### **CONTACT US FAQ**

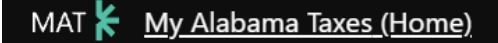

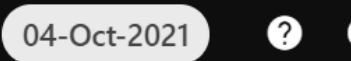

< ABC BAKERY

#### Manage My Profile

Lisa

abc@abcbakery.com

Profile Tasks  $\theta$ 

Other Actions..

#### Access

Manage access of accounts I have access to.

- > Add access to an existing tax account
- > Manage My Access
- Manage Third Party Access ≻
- > Delete My Profile

#### **Stored Bank Information**

Manage which bank accounts I use to make payments on MAT.

> Manage stored bank information <u>■ Click</u>

### My Users

Manage users who work for me.

> Manage Secondary Logons

#### **Other Users**

Manage users who are associated to me.

> Manage Additional Logons

**MAT Submissions** Lists of Stored, Pending, and Processed requests.

> View my previous MAT submissions

#### **MAT Messages**

View MAT messages I've received from the Alabama Department of Revenue.

> View MAT messages

#### Activity

View my activity on My Alabama Taxes.

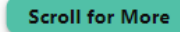

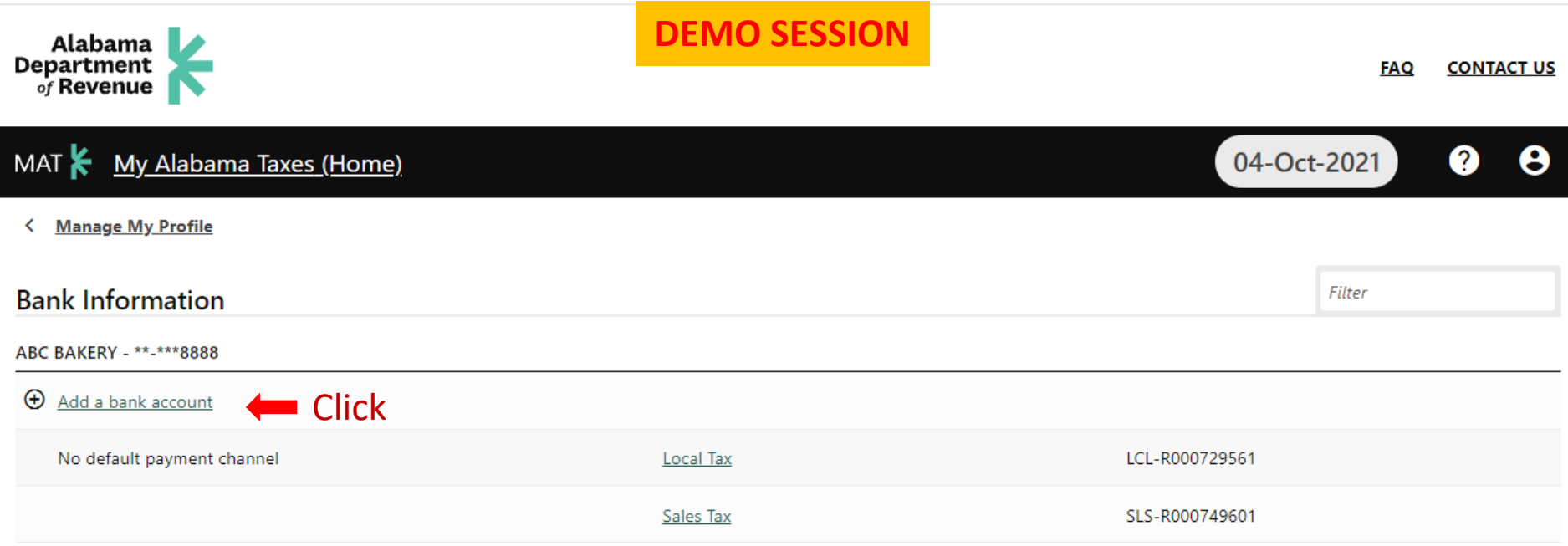

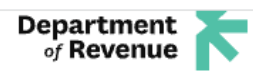

## **DEMO SESSION**

### MAT My Alabama Taxes (Home)

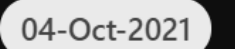

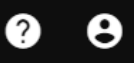

#### < Payment Channels

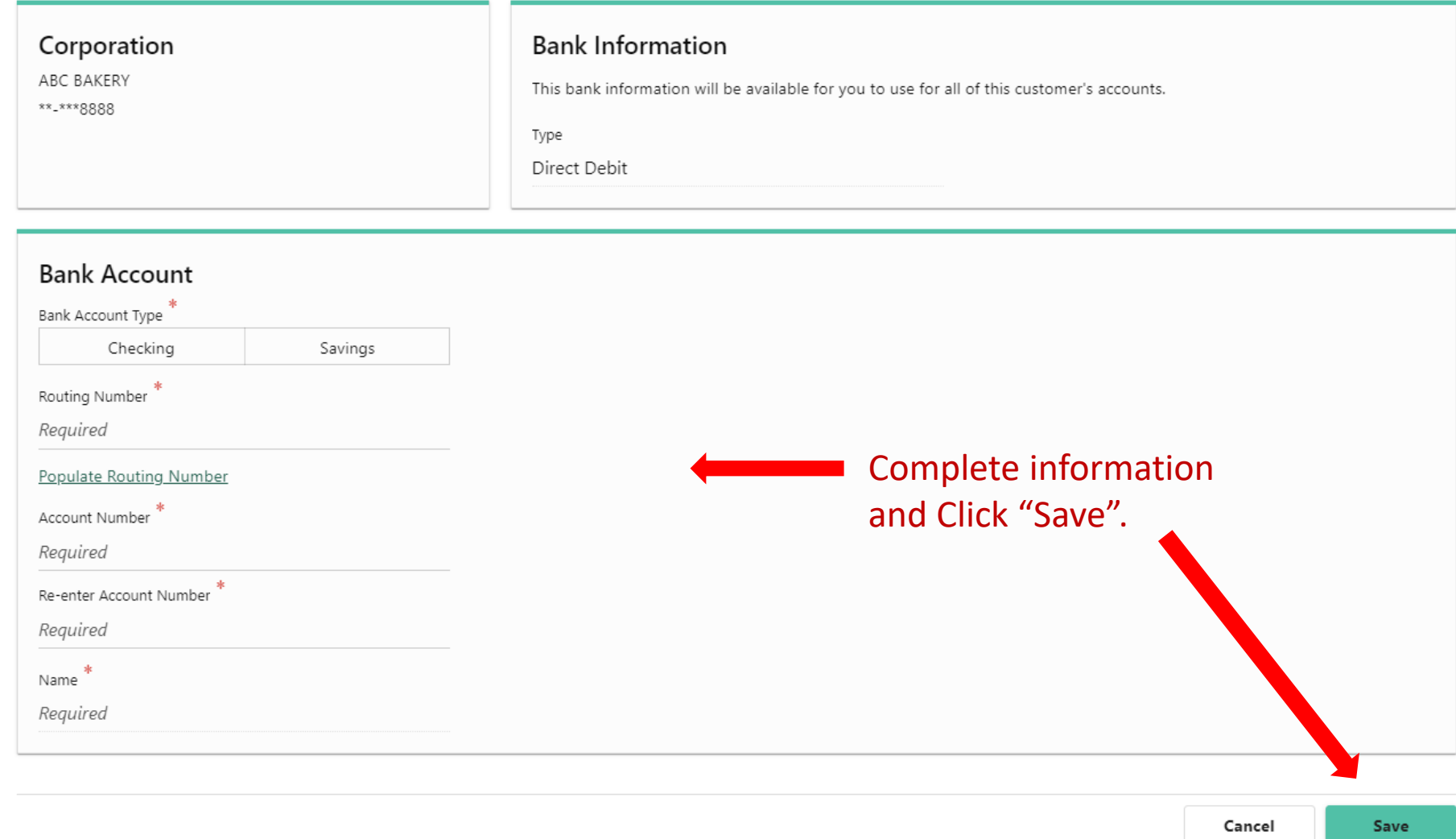

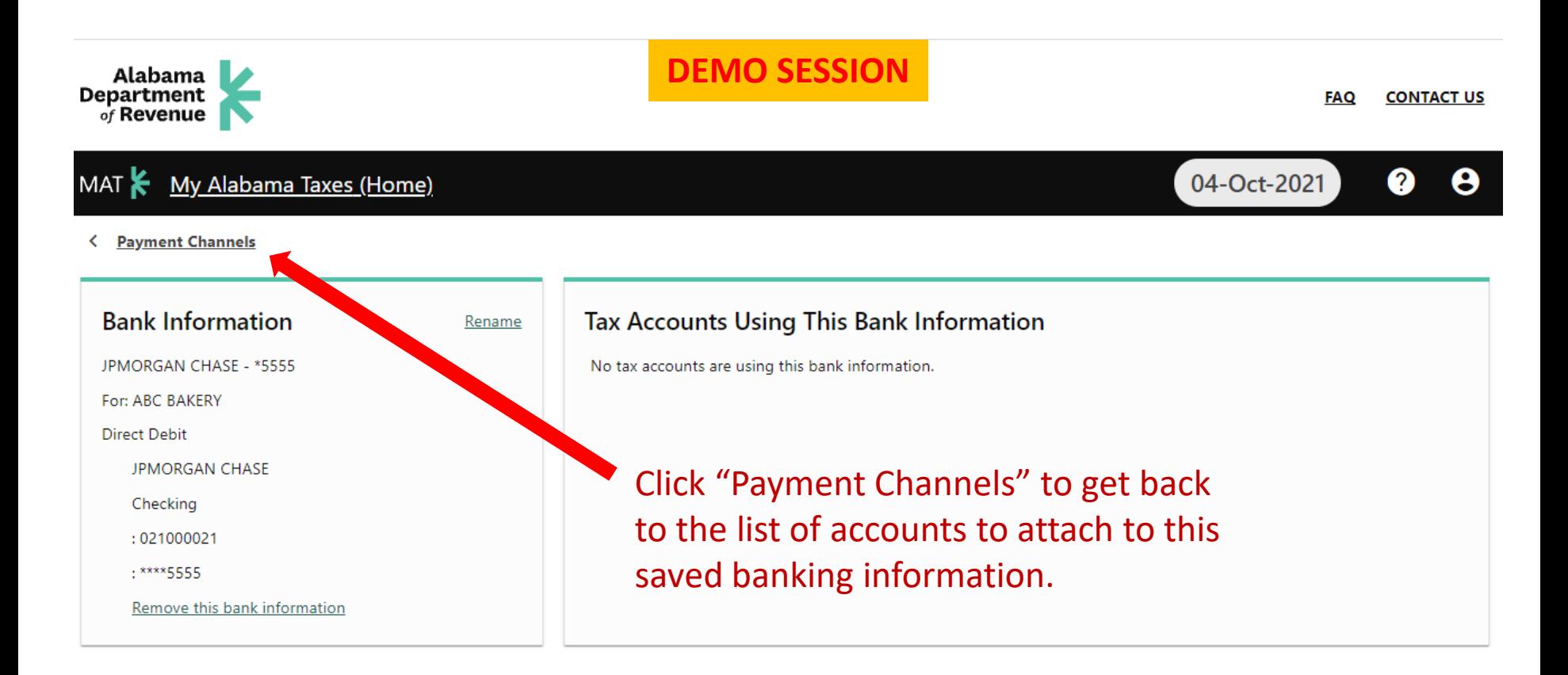

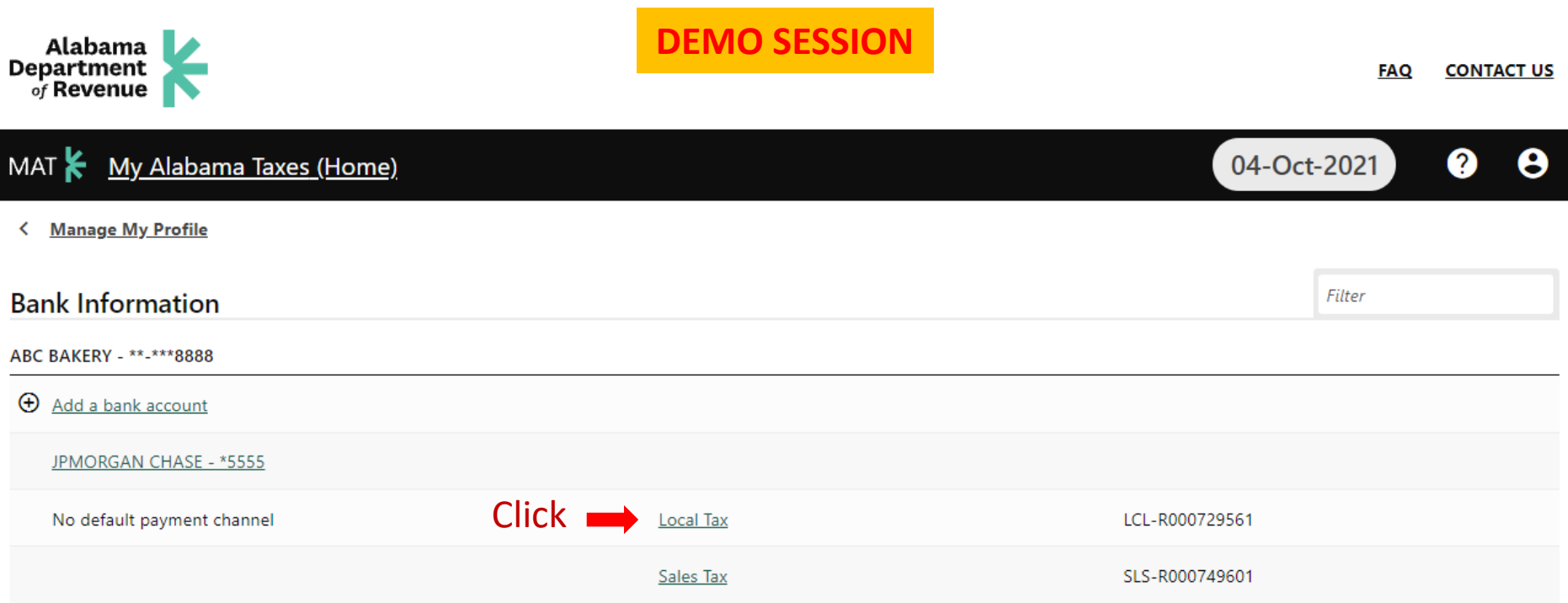

# Either tax account type may be selected first; however, this example is for Local Tax.

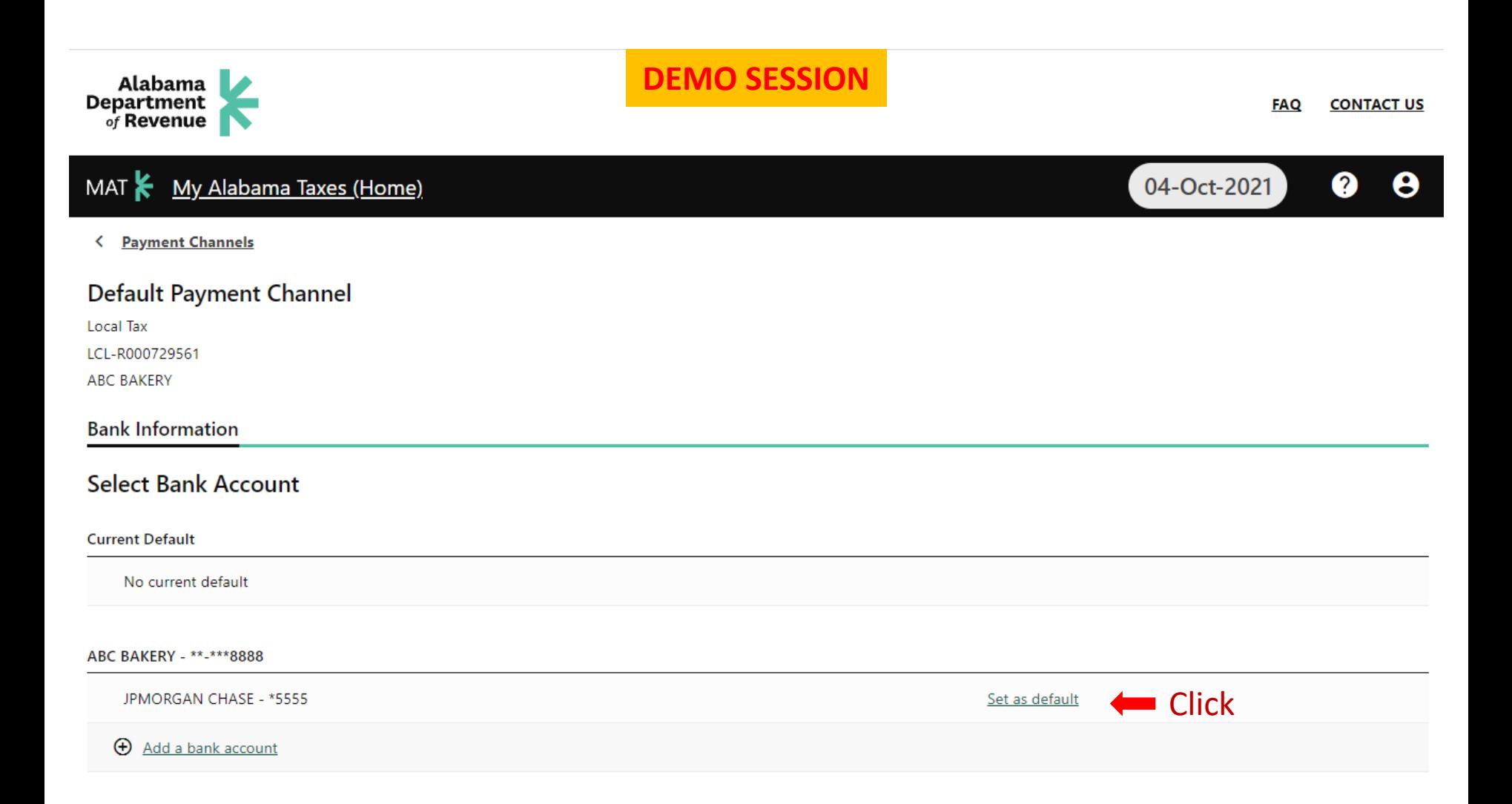

#### **DEMO SESSION**Alabama<br>Department<br>
<sub>of</sub> Revenue **FAQ CONTACT US** MAT My Alabama Taxes (Home) 04-Oct-2021 0 Θ < Payment Channels **Default Payment Channel** Local Tax LCL-R000729561 **ABC BAKERY Bank Information Select Bank Account** (? Are you sure you want to set this payment channel as the account's default? **Current Default Click** No current default **No** Yes

ABC BAKERY - \*\*-\*\*\*8888

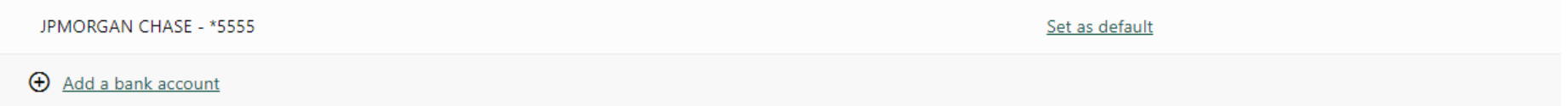

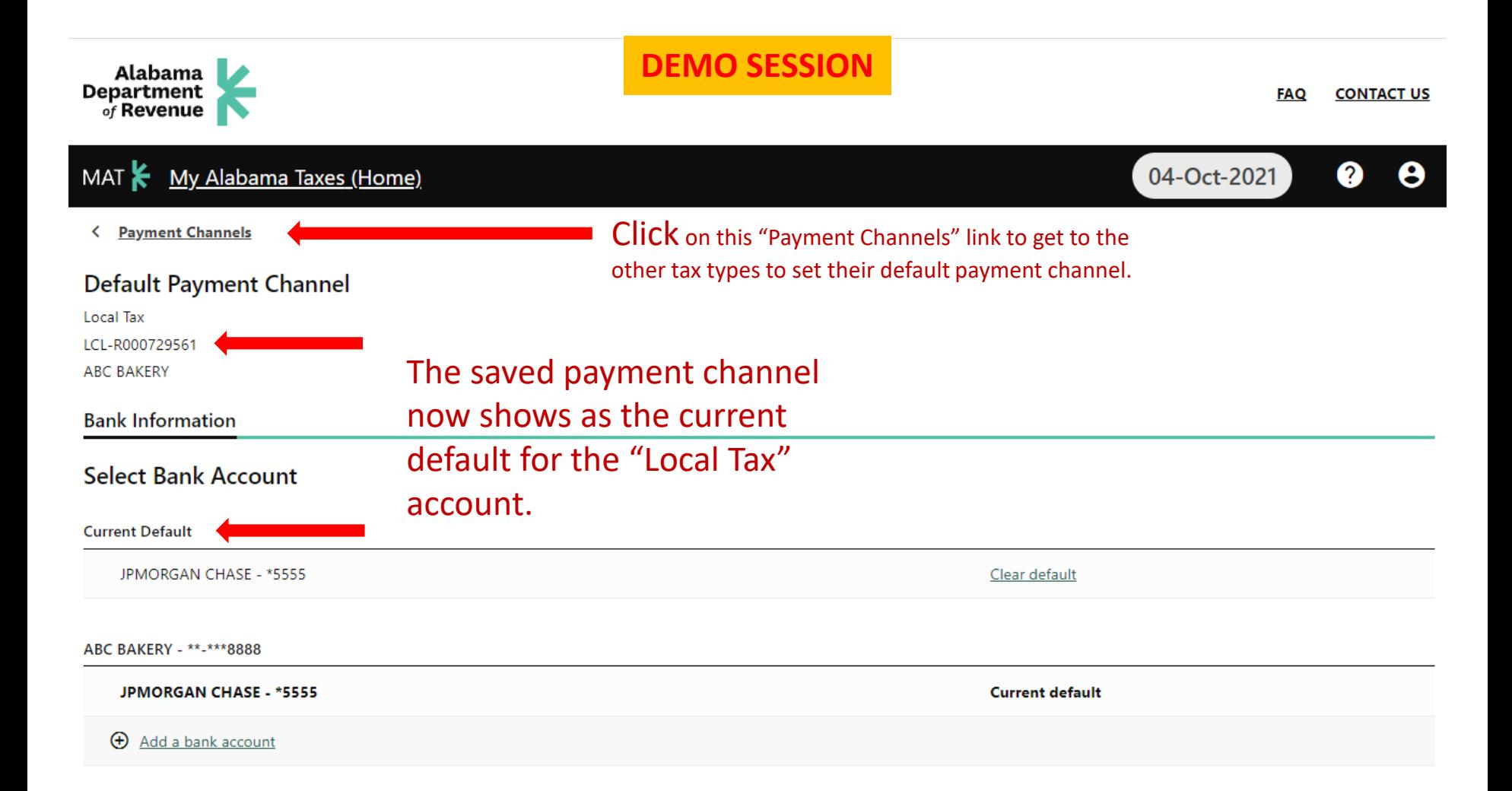

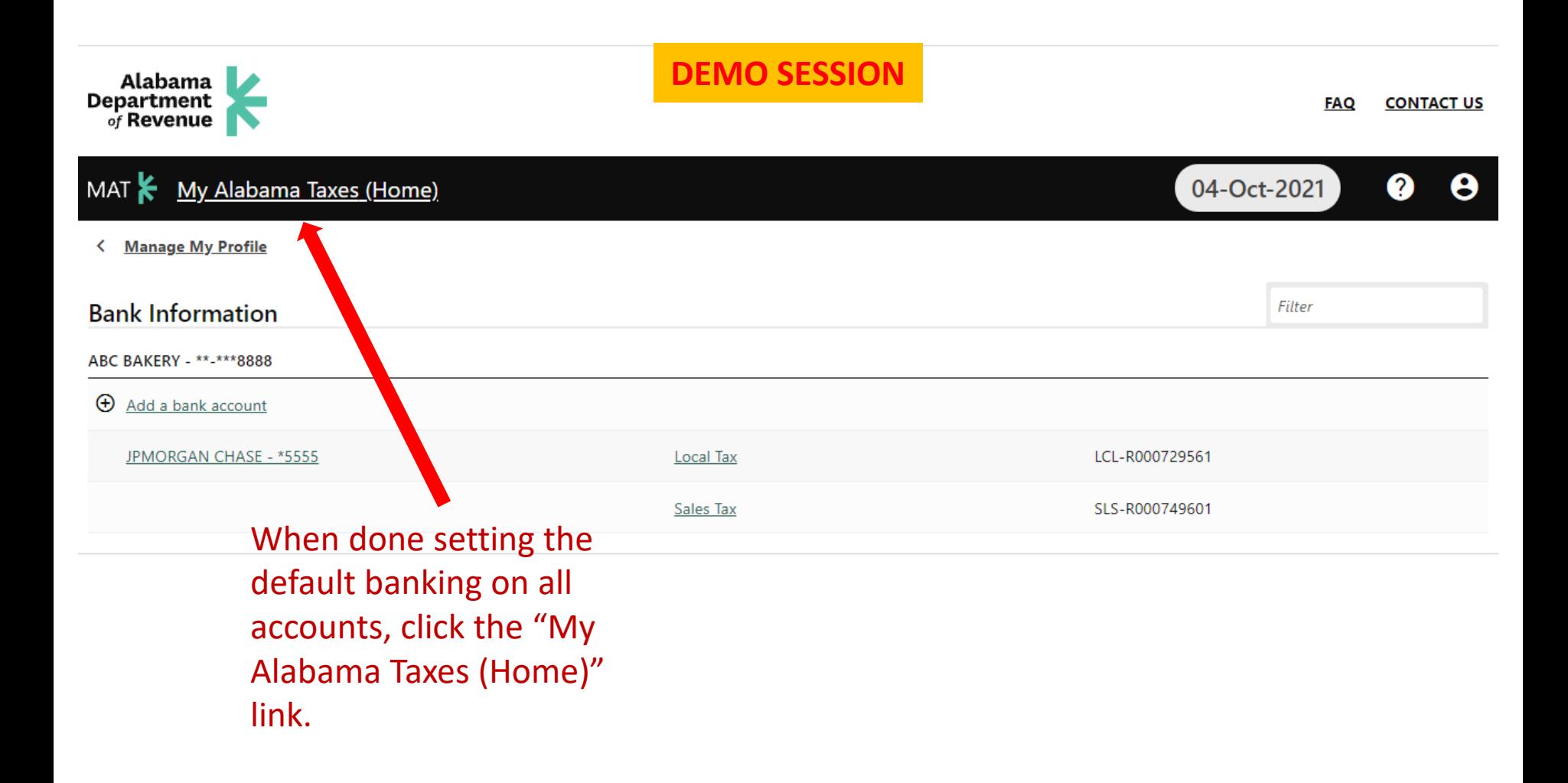

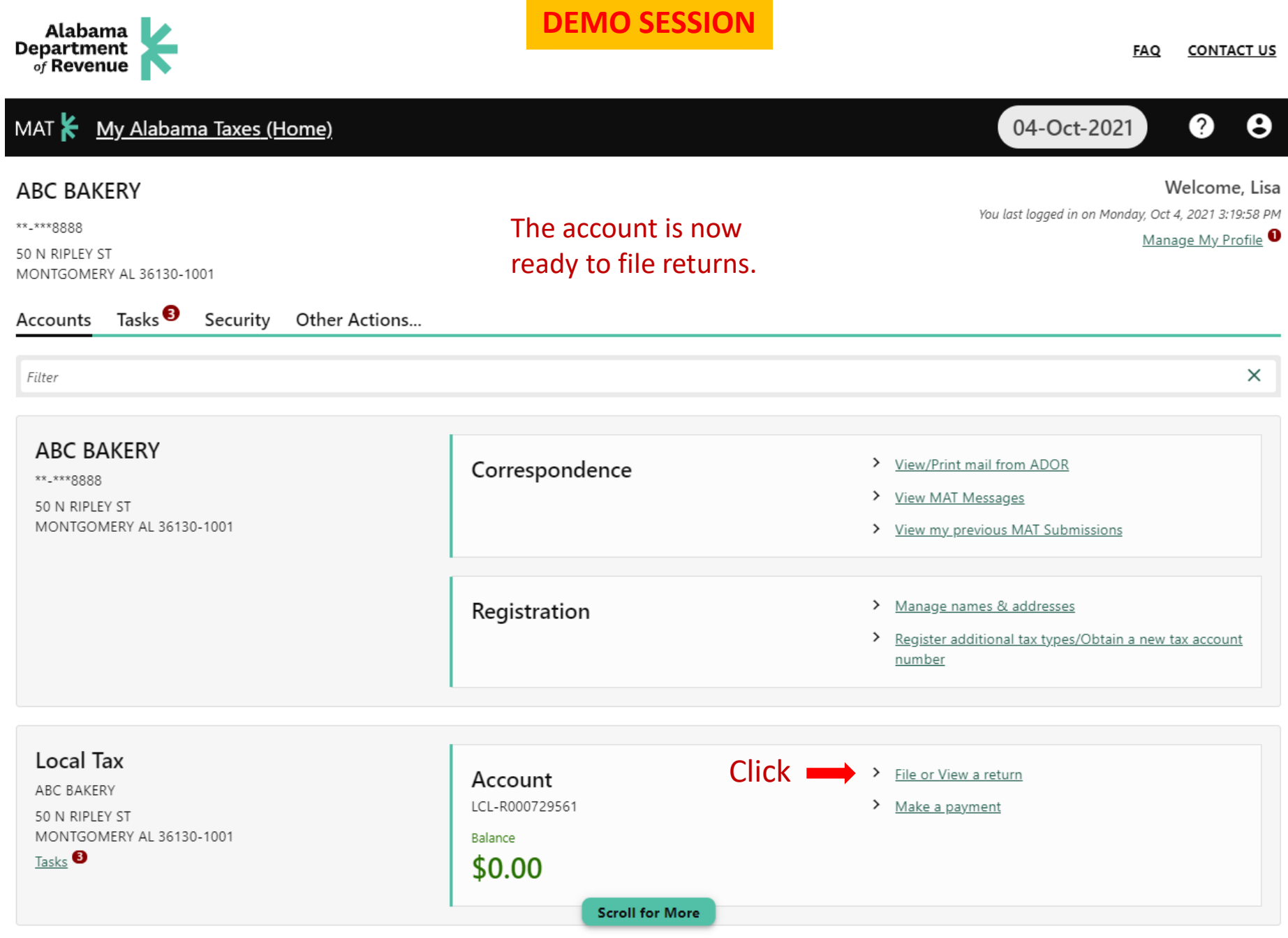

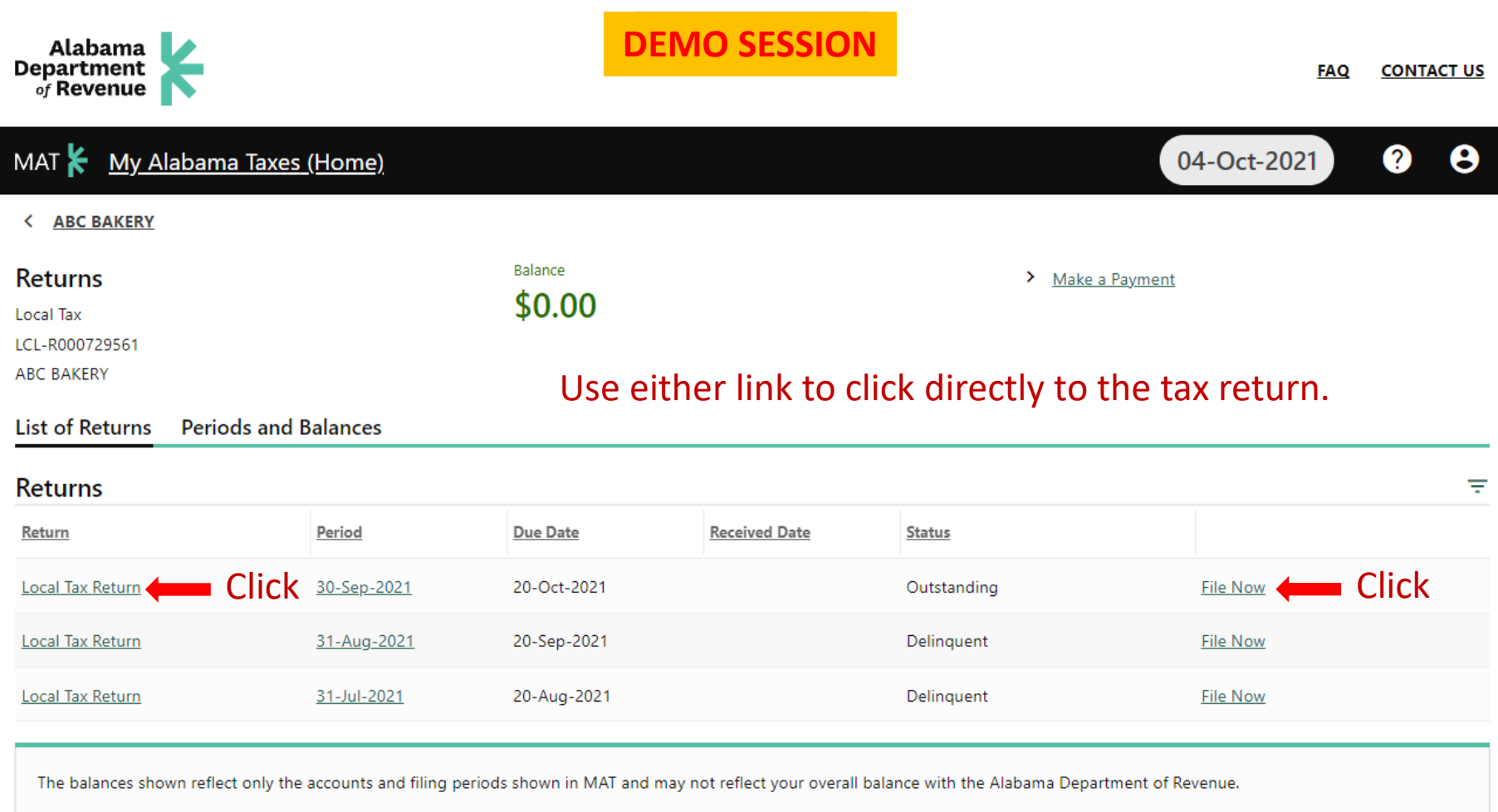

Clicking the Period date takes you to the Period screen where you can also reach the tax return to file and to view all prior activity on that tax period.